## **Προγραμματισμός - Scratch Φύλλο εργασίας Αλλάζοντας ενδυμασίες**

**Ομάδα …………………………………………………………………**

**…………………………………………………………………**

- Στο Scratch κάθε μία φιγούρα μπορεί να διαθέτει πολλές ενδυμασίες, έτσι ώστε με διάφορα συμβάντα να αλλάζει αυτές τις ενδυμασίες και να έχουμε ένα ενδιαφέρον αποτέλεσμα σχετικά εύκολα. Μπορούμε να επιλέγουμε από τις έτοιμες φιγούρες του Scrath και να τις θέτουμε ως διαφορετικές ενδυμασίες μιας φιγούρας είτε να φτιάχνουμε μια δική μας φιγούρα με πολλές ενδυμασίες.
- Αρχικά, διαγράφουμε τη Μορφή1, που προτείνεται από το Scratch.
- Εφαρμόζοντας λοιπόν για πρώτη φορά τα παραπάνω περί ενδυμασιών, ας δημιουργήσετε ένα πρόγραμμα στο Scratch το οποίο:
- 1. χρησιμοποιεί μία *Μορφή1* (sprite) του Scratch, η οποία είναι έτοιμη και επιλέγουμε το *Νέα μορφή - Διάλεξε νέα μορφή* από το αρχείο και από το φάκελο *Animals* το *dog2-a*. Από την κεντρική καρτέλα *Ενδυμασίες* επιλέγουμε *Εισαγωγή* και στη συνέχεια επιλέγουμε από το φάκελο *Animals* και το *dog2-b* και το *dog2-c*. Έτσι θα πρέπει να έχουμε αυτό το σκυλάκι με τρεις ενδυμασίες.
- 2. δημιουργείστε ένα σκηνικό, σχετικό με τη φιγούρα, ας πούμε γρασίδι, στο οποίο το σκυλάκι θα κινηθεί.
- 3. ξεκινά η εκτέλεση του προγράμματος όταν κάνουμε κλικ στην πράσινη σημαία
- 4. με την εκτέλεση του προγράμματος, η *Μορφή1* (sprite) (το σκυλάκι) προχωράει προς τα δεξιά, σύμφωνα με τις παρακάτω εντολές:
	- a. πηγαίνει στις κατάλληλες συντεταγμένες στην αρχή του γρασιδιού
	- b. αλλάζει σε ενδυμασία *dog2-a*
	- c. λέει «πάμε βόλτα» για 2 δευτερόλεπτα
	- d. για πάντα:
		- αλλάζει σε ενδυμασία *dog2-b*
		- περιμένει 0.2 δευτερόλεπτα
		- κινείται 20 βήματα
		- αλλάζει σε ενδυμασία *dog2-c*
		- περιμένει 0.2 δευτερόλεπτα
		- και αν βρεθεί στα όρια, αναπηδά
- 5. Μήπως η αναπήδηση στο τέλος μας γυρίζει τούμπα το σκυλάκι; Για να το διορθώσουμε αυτό επιλέγουμε *μόνο το πρόσωπο αριστερά – δεξιά*.
- 6. Μήπως όταν ξανατρέχουμε το πρόγραμμα το σκυλάκι δεν έχει προσανατολισμό πάντα προς τα δεξιά; Αν

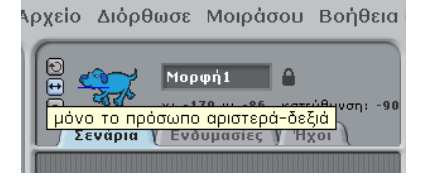

Μ.Ιωσηφίδου - Γενικό Λύκειο Σύρου Προγραμματισμός - Scratch

θέλουμε να ξεκινά πάντα κοιτώντας προς τα δεξιά τότε χρειάζεται στις αρχικοποιήσεις, αφού τοποθετηθεί στις κατάλληλες συντεταγμένες, να δείχνει στην κατεύθυνση 90.

- Αποθηκεύστε το πρόγραμμα με το όνομα *235\_epan\_costum*  $\bullet$
- Υποδείξεις:  $\bullet$
- 1. η δομή των εντολών είναι ακολουθιακή και επανάληψης
- 2. χρησιμοποιείτε εντολές από τις καρτέλες:
	- o έλεγχος
	- o κίνηση
	- o όψεις
- Ένα βήμα πιο πέρα: Ας δημιουργήσουμε εξ αρχής έναν ήλιο που «τρεμοπαίζει» ενώ το σκυλάκι προχωράει. Δημιουργούμε τον ήλιο από το Ζωγράφισε νέα Μορφή και στη συνέχεια από το Ενδυμασίες επιλέγουμε Αντιγραφή και Διόρθωσε. Κάθε φορά αλλάζουμε κατά τι τον ήλιο κι έχει έτσι κι αυτός τρεις ενδυμασίες. Ορίζουμε γι αυτόν το δικό του σενάριο, το οποίο για πάντα:
	- 1. Αλλάζει την ενδυμασία του
	- 2. περιμένει λίγο
	- 3. αλλάζει μέγεθος (π.χ. κατά 20)
	- 4. και πάλι αλλάζει την ενδυμασία, περιμένει λίγο και αλλάζει μέγεθος (αλλά σ' αυτή τη φάση κατά -20, ώστε να δείχνει ότι «τρεμοπαίζει»)
		- a. Καλό θα ήταν στην αρχή του σεναρίου του ήλιου να αλλάζει πάντα στην ενδυμασία1 και να ορίζεται το μέγεθός του σε 100%.
- Αποθηκεύστε το πρόγραμμα με το όνομα *235\_epan\_costum*